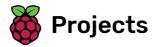

# **Brain game**

Learn how to create a quiz

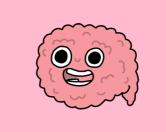

## Step 1 Introduction

In this project you'll create a maths quiz game in which the player has 30 seconds to give as many correct answers as possible.

#### What you will make

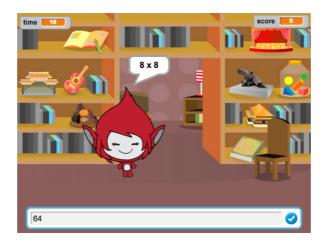

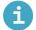

#### What you will learn

- How to use broadcasts in Scratch
- How to create and use a custom Scratch block

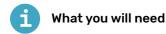

#### Hardware

• A computer capable of running Scratch 3

#### Software

Scratch 3 (either online (<u>http://rpf.io/scratchon</u>) or offline (<u>http://rpf.io/scratchoff</u>))

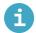

Additional notes for educators

You can find the completed project here (<u>http://rpf.io/p/en/brain-game-get</u>).

You're going to start by creating random questions that the player has to answer.

Open a new Scratch project.

Online: open a new online Scratch project at rpf.io/scratch-new (http://rpf.io/scratch-new).

**Offline:** open a new project in the offline editor.

If you need to download and install the Scratch offline editor, you can find it at **rpf.io/scratchoff** (<u>http://</u><u>rpf.io/scratchoff</u>).

Add a character sprite and a backdrop for your game. You can choose any you like! Here's an example:

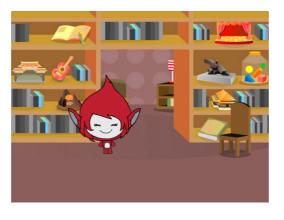

Make sure you have your character sprite selected. Create two new variables, called **number 1** and **number 2**, to store the numbers for the quiz questions.

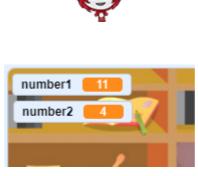

| Add code to your character sprite to set both of the <b>variables</b> to a <b>random</b> number between 2 and 12. |  |
|----------------------------------------------------------------------------------------------------|--|
|                                                                                                    |  |
| when 🏴 clicked                                                                                                    |  |
| set number 1 		 to pick random 2 to 12                                                                            |  |
| set number 2 v to pick random 2 to 12                                                                             |  |
|                                                                                                    |  |
|                                                                                                    |  |

Add code to **ask** the player for the answer, and then **say for 2 seconds** whether the answer was right or wrong:

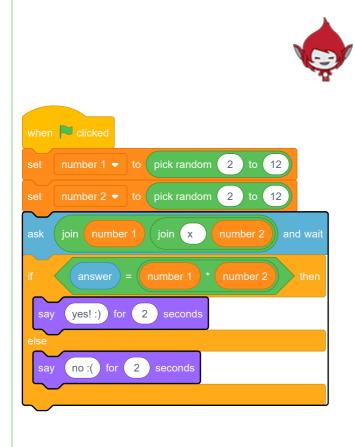

Test your project twice: answer one question correctly, and the other incorrectly.

Add a **forever** loop around this code, so that the game asks the player lots of questions in a row.

Here is what your code should look like:

| if answer = number 1 * number 2 then<br>say yes!:) for 2 seconds<br>else                                                                                        | when 🏴 clicked                             |
|----------------------------------------------------------------------------------------------------|--------------------------------------------|
| set number 2 • to pick random 2 to 12<br>ask join number 1 join x number 2 and wai<br>if answer = number 1 * number 2 then<br>say yes! :) for 2 seconds<br>else | forever                                    |
| ask join number 1 join x number 2 and wait<br>if answer = number 1 * number 2 then<br>say yes! :) for 2 seconds<br>else                                         | set number 1                               |
| if answer = number 1 * number 2 then<br>say yes!:) for 2 seconds<br>else                                                                                        | set number 2 - to pick random 2 to 12      |
| say yes! :) for 2 seconds<br>else                                                                                                    | ask join number 1 join x number 2 and wait |
| else                                                                                                    | if answer = number 1 * number 2 then       |
|                                                                                                    | say yes!:) for 2 seconds                   |
| say no:() for 2 seconds                                                                                                    | else                                       |
|                                                                                                    | say no: for 2 seconds                      |
|                                                                                                    |                                            |
| ٠                                                                                                    | ٠                                          |

## Step 3 Add a timer

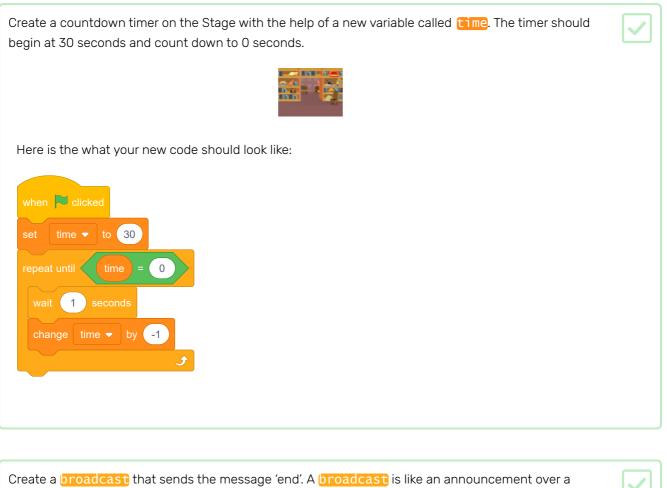

loudspeaker: it can be heard by all of your sprites. Add the **broadcast** block to the end of the timer code so that the code will send and 'end' message when the **time** has counted down to **0**.

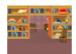

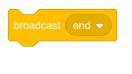

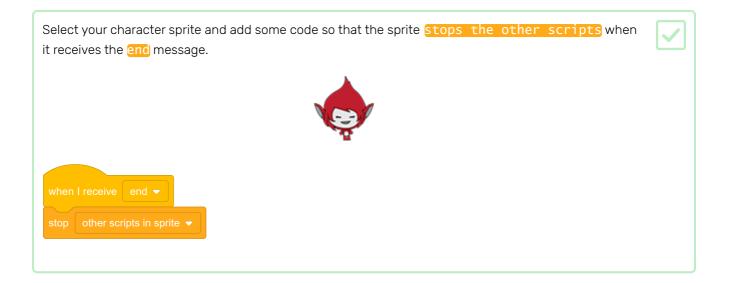

Test your game again. It should continue to ask questions until the timer has counted down to 0.

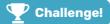

#### Challenge: add a score and reactions

Can you add a score to your game?

You could add code so that the player scores a point for every correct answer. If you're feeling mean, you could also add code to reset the player's score to zero if they give a wrong answer!

Can you make your character react to the player's answer by changing to a different costume if the answer is correct or incorrect?

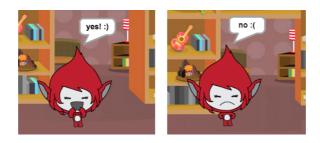

Now you're going to add a 'Play' button, so that the player can play your game lots of times.

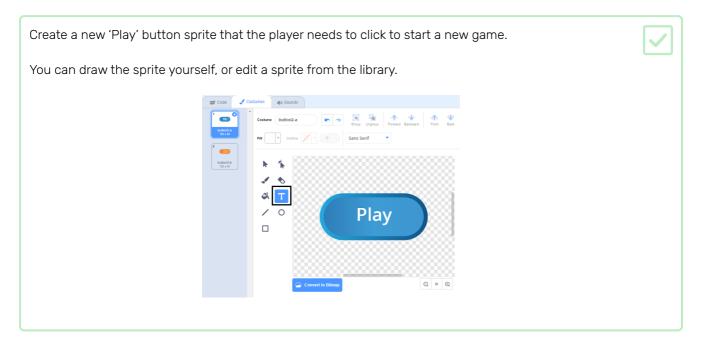

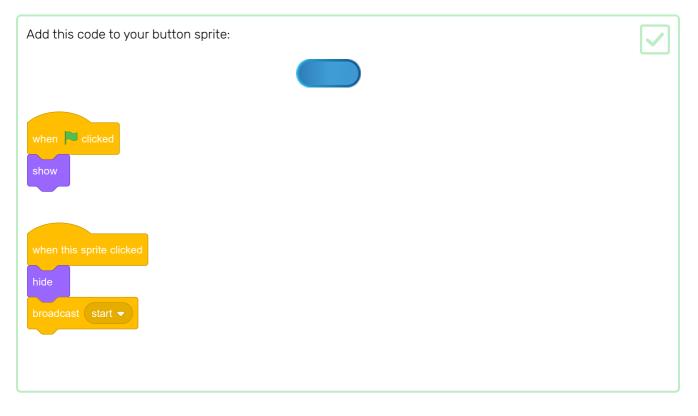

The new code includes another broadcast block, which sends the message 'start'.

The new code makes the 'Play' button sprite show when when player clicks on the flag. When the player clicks on the button sprite, the sprite hides and then broadcasts a message that other sprites can react to.

At the moment, the character sprite starts asking questions when the player clicks the flag. Change your game's code so that character sprite starts asking questions when it receives the 'start' **broadcast**.

| Select your character sprite and, in its code section, replace the when flag clicked block with a when I receive start block. |  |
|----------------------------------------------------------------------------------------------------|--|
|                                                                                                    |  |
| when Clicked                                                                                                    |  |
| when I receive start 💌                                                                                                    |  |
| set number 1 - to pick random 2 to 12                                                                                         |  |
| set number 2 v to pick random 2 to 12                                                                                         |  |
| ask join number 1 join x number 2 and wait                                                                                    |  |
| if answer = number 1 * number 2 then                                                                                          |  |
| say yes! :) for 2 seconds                                                                                                    |  |
| else                                                                                                    |  |
| say nope :( for 2 seconds                                                                                                    |  |
|                                                                                                    |  |
|                                                                                                    |  |
|                                                                                                    |  |

Click the green flag, and then click on the new 'Play' button to test whether it works. You should see that the game doesn't start before you click on the button.

Can you see that the timer starts when the green flag is clicked, instead of when the game starts?

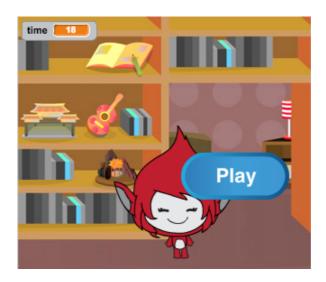

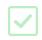

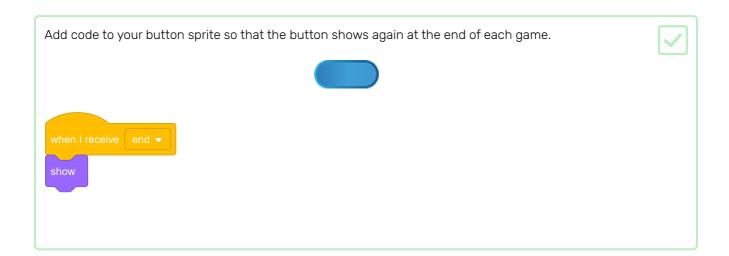

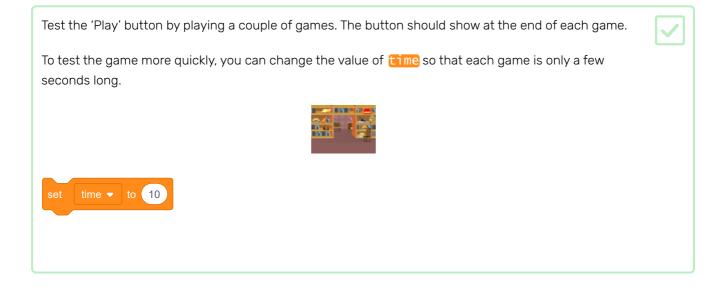

| You can change how the button looks when the mouse pointer hovers over it. |  |
|----------------------------------------------------------------------------|--|
|                                                                            |  |
|                                                                            |  |
| when 🏲 clicked                                                             |  |
| show                                                                       |  |
| forever                                                                    |  |
| if touching mouse-pointer  ? then                                          |  |
| set fisheye - effect to 30                                                 |  |
| else                                                                       |  |
| set fisheye  effect to 0                                                   |  |
|                                                                            |  |
|                                                                            |  |
| Play                                                                       |  |

### **P** Challenge!

#### Challenge: create a start screen

Can you add another backdrop that is going to be the start screen for your game?

You can use the when I receive start and when I receive end blocks to switch between the backdrops.

To show or hide the character when your game switches between backdrops, you can use show and hide blocks.

To show or hide the timer and score when your game switches between backdrops, you can use show variable and hide variable blocks.

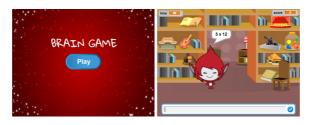

At the moment, the character sprite just says **yes!** :) or **no** : ( to the player's answers. Add some graphics to let the player know whether their answer is correct or incorrect.

| Create a new sprite called 'Result', a | and give it a 'tick/check | ' an | nd a 'cross' costume. |  |
|----------------------------------------|---------------------------|------|-----------------------|--|
|                                        | 📰 Code 🦪                  | Cos  | stumes                |  |
|                                        | 1                         | *    | Costun                |  |
|                                        | tick<br>72 x 60           |      | Fill                  |  |
|                                        | 2 🗙 🛛                     |      |                       |  |
|                                        | cross<br>144 x 144        |      | <b>►</b>              |  |
|                                        |                           |      | 4                     |  |

Change your character sprite's code so that, instead of saying something to the player, it **broadcasts** the messages 'correct' or 'wrong'.

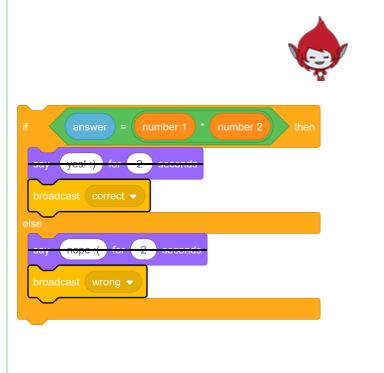

| Now you can use these messages to <b>show</b> the 'tick' or 'cross' costume. Add the following code to the 'Result' sprite: |  |
|----------------------------------------------------------------------------------------------------|--|
|                                                                                                    |  |
| when I receive correct  switch costume to tick                                                                              |  |
| show<br>wait 1 seconds                                                                                                    |  |
| hide                                                                                                    |  |
| when I receive wrong<br>switch costume to cross                                                                             |  |
| show<br>wait 1 seconds                                                                                                    |  |
| hide                                                                                                    |  |
| when P clicked<br>hide                                                                                                    |  |
|                                                                                                    |  |

Test your game again. You should see the tick whenever you answer a question correctly, and the cross whenever you answer incorrectly!

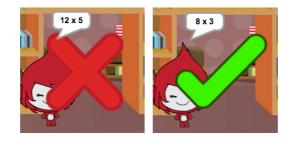

Can you see that the code for when I receive correct and when I receive wrong is nearly identical?

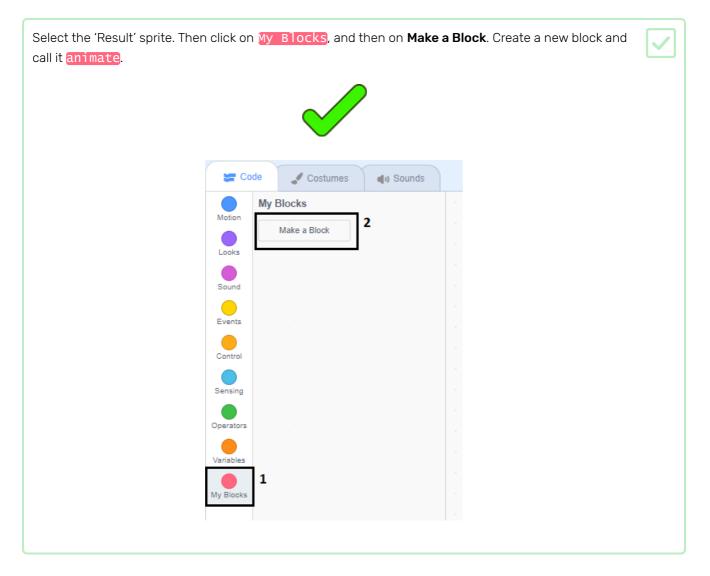

| Move the code to show and hide the 'Result' sprite into the animate block: |  |
|----------------------------------------------------------------------------|--|
|                                                                            |  |
| define animate<br>show<br>wait 1 seconds<br>hide                           |  |

| Make sure you have removed the <b>show</b> and <b>hide</b> blocks below <b>both</b> of the <b>switch costume</b> blocks. |  |
|----------------------------------------------------------------------------------------------------|--|
| Then add the <b>animate</b> block below both of the <b>switch costume</b> blocks. Your code should now look like this:   |  |
|                                                                                                    |  |
| when I receive correct -<br>switch costume to tick -<br>animate                                                          |  |
| when I receive wrong  switch costume to cross  animate                                                                   |  |

Because of the custom **animate** block, you now only need to make one change to your code if you want to show the 'Result' sprite's costumes a longer or shorter time.

Change your code so that the 'tick' or 'cross' costumes display for 2 seconds.

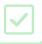

| Instead of <b>Showing</b> and <b>hiding</b> the 'tick' or 'cross' costumes, you could change your <b>animate</b> block so that the costumes fade in. | J |
|----------------------------------------------------------------------------------------------------|---|
|                                                                                                    |   |
| define animate<br>set ghost • effect to 100<br>show<br>repeat 25<br>change ghost • effect by _4<br>hide                                              |   |

Can you improve the animation of the 'tick' or 'cross' graphics? You could add code to make the costumes fade out as well, or you could use other cool effects:

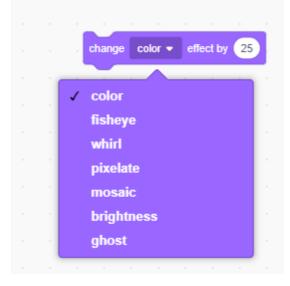

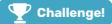

#### Challenge: sound and music

Can you add sound effects and music to your game? For example, you could have your game:

- Play a sound when the player gives a correct or incorrect answer
- Play a ticking sound as the countdown timer runs
- Play a sound when the player's time is up

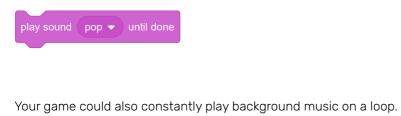

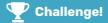

#### Challenge: race to 10 points

Can you change your game so that the player, instead of answering as many questions as possible in 30 seconds, answer 10 questions as quickly as possible.

To make this change, you only need to change your timer code. Can you see which blocks need to be different?

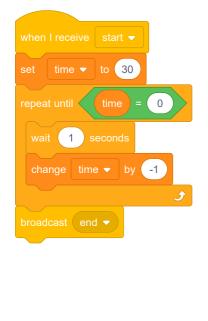

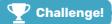

#### **Challenge: instruction screen**

Can you add an instructions screen that tells the player how to play the game? For this, you need an 'Instructions' button, and another Stage backdrop.

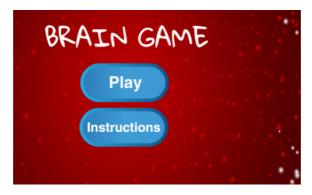

You may also need to add a 'Back' button that lets the player go back to the start screen.

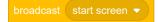

Try the **Catch the dots** (<u>https://projects.raspberrypi.org/en/projects/catch-the-dots?utm\_source=pathwa</u> <u>y&utm\_medium=whatnext&utm\_campaign=projects</u>) project to create a reaction game! In that project, you're going to learn how to make clones of sprites, and how to use a variable to gradually speed up the game.

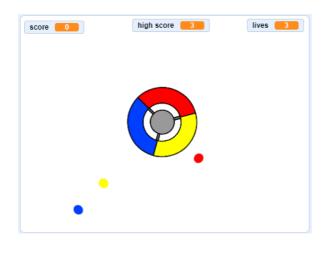

Published by Raspberry Pi Foundation (<u>https://www.raspberrypi.org</u>) under a Creative Commons license (<u>https://creativecommons.org/licenses/by-sa/4.0/</u>). View project & license on GitHub (<u>https://github.com/RaspberryPiLearning/brain-game</u>)